# **SGT Online Exam Browser Installation**

Online Testing requires you to download and install the SGT Online Exam Browser prior to exam date. To install, please download the installation package from the links below and the follow the step by step instructions.

Download the installation package – Download package from link below.

**Windows users -Minimum system requirement is Windows 8.1 or higher (Windows 10, Windows 11)**

Click [here](https://drive.google.com/file/d/1_shXiXDVgupkHNgBg1mVwny9Bh0PBDwi/view?usp=drive_link) to download the installation package. If this link is not available, please use alternate link [here.](https://ontariosecuritytesting.com/downloads/SGTOnlineExamBrowserWin_1.0.0.msi)

**macOS user – Minimum system requirement is macOS 10.11 or higher (13, 12, 11, 10.15, 10.14, 10.13, 10.12)**

Click [here](https://drive.google.com/file/d/1rBx8OxfZT5iDfMvOMQyzuREe7-Ot-DeB/view?usp=drive_link) to download the installation package. If thinks link is not available, please use this alternate link [here.](https://ontariosecuritytesting.com/downloads/SGTOnlineExamBrowserMacOS_2.0.0.pkg)

**Note** – SGT Online Exam Browser requires you to have appropriate permissions to install software on your computer. Please ensure you are using a computer with appropriate permissions.

## **Windows Users**

1. You may be prompted to select a location to download the package. The default location is your Windows Download folder. If this screen does not pop up, please proceed to step 3.

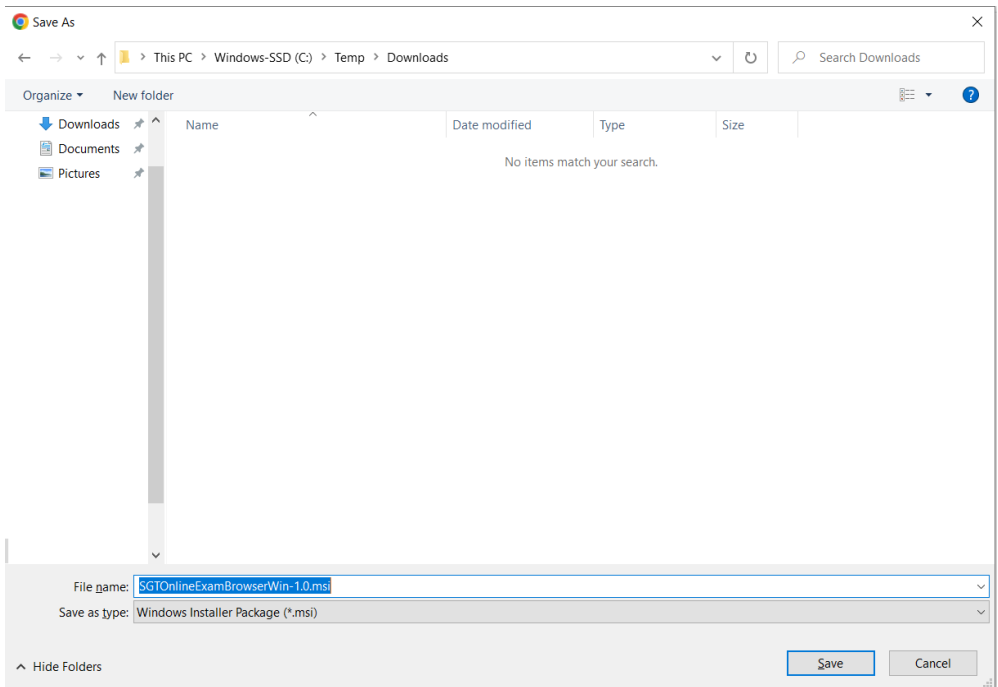

2. Once you have downloaded the file, launch it to proceed with the installation process. If you are unable to locate the downloaded file, please check your browser downloads and double click the SGTOnlineExamBrowserWin-1.0.msi file to launch.

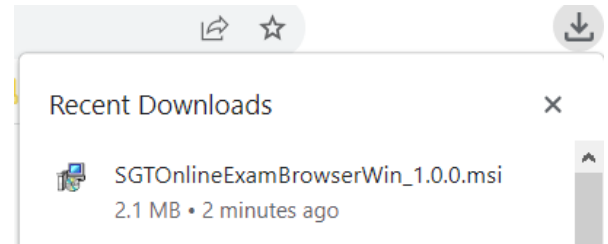

3. If the following dialog box is displayed, please select **More Info** and select **Run Anyway.**

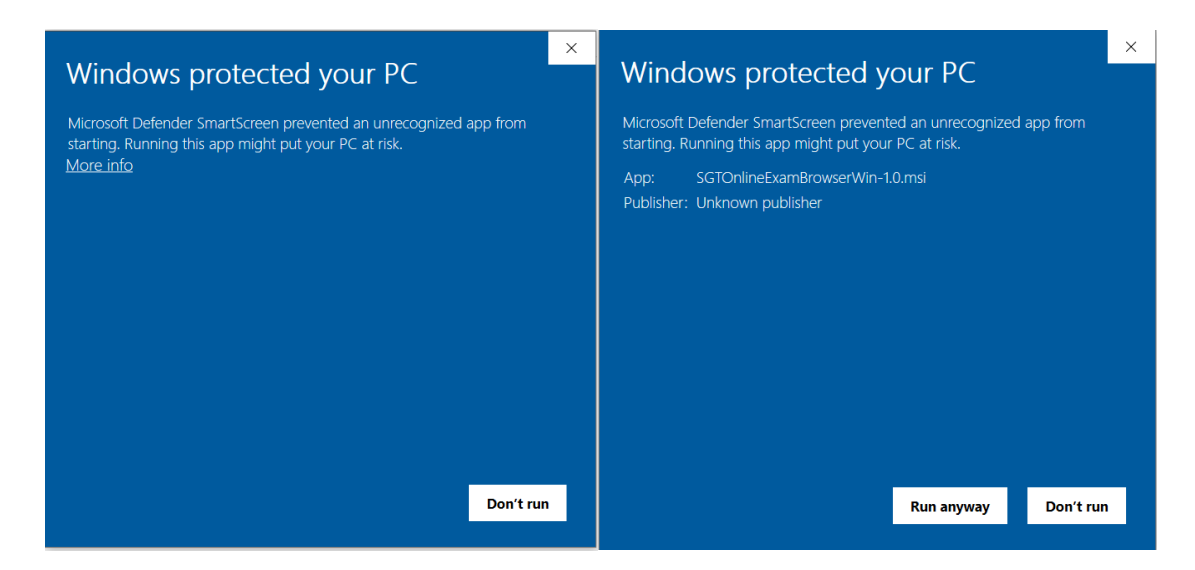

4. The installation process will now start and the following dialog box will pop up. Click **Next**.

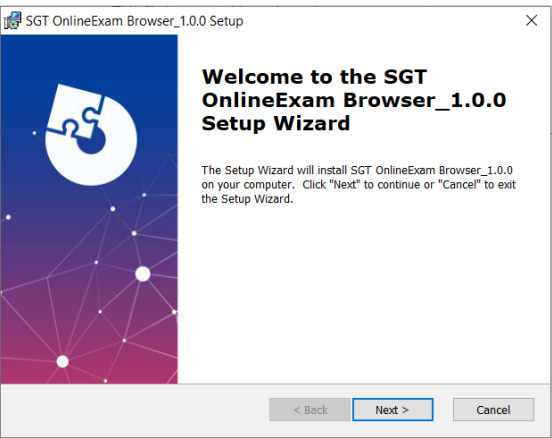

5. The next screen allows you to modify the location where browser will be installed. You can choose to leave it as the default location. Click **Next**.

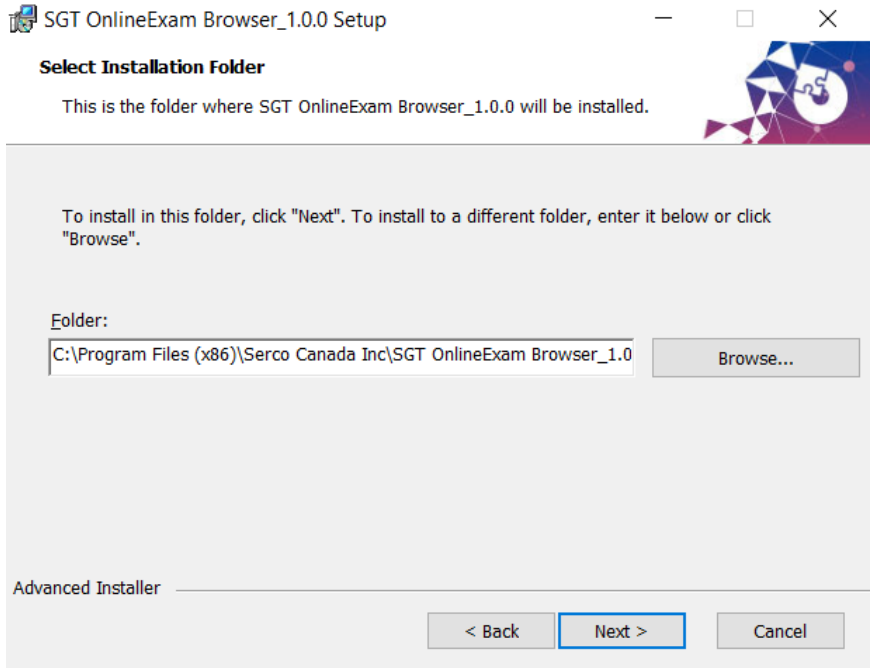

6. Click **Install** on the next dialog. This will start the installation process. Please do not close or exit the installation dialog at this stage.

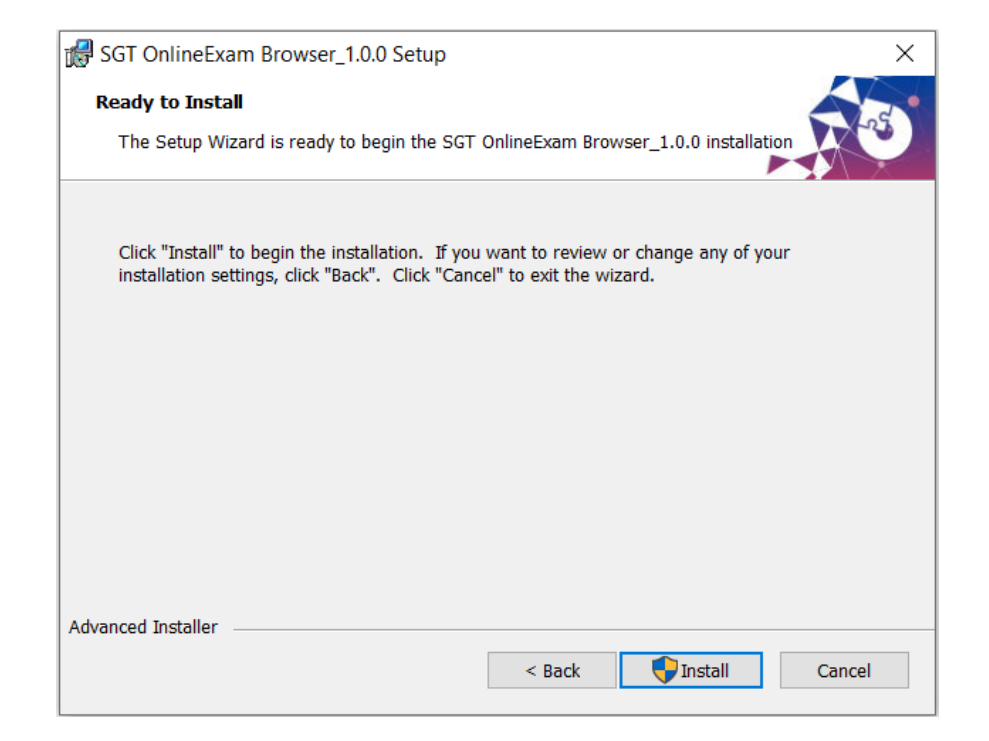

7. You will be promoted to allow the package to make changes to your local folder. Please click **Yes** on both the screens shown below.

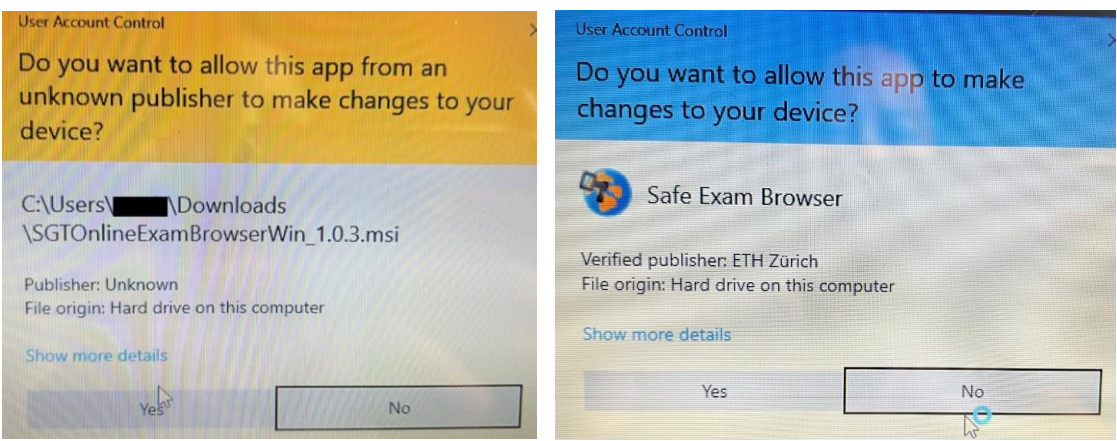

- 8. This completes the installation of the SGT Online Exam Browser and you be directed to the log in screen.
- 9. At the next step, a dialog box will appear with the message, "The client configuration has been saved and will be used when you start SEB the next time. Do you want to quit for now?" **Click NO.** This should take you to the Login screen for SGT Exam Portal.

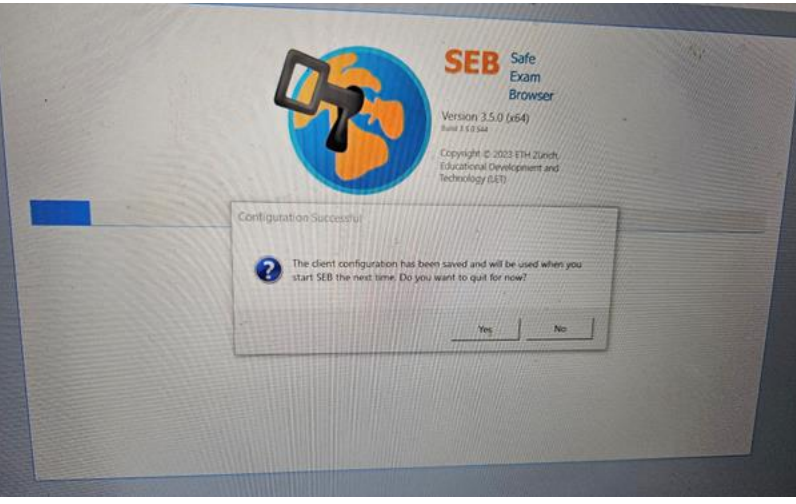

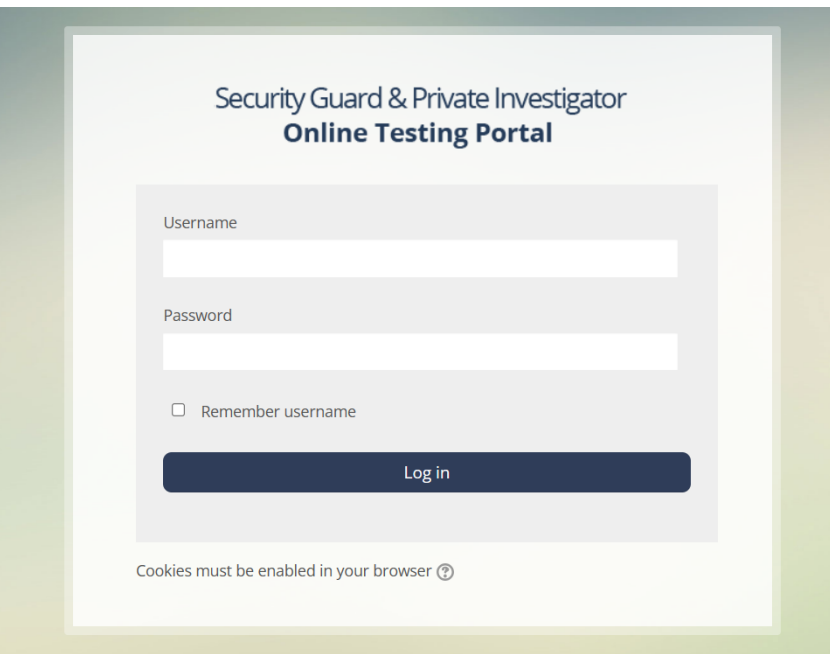

- 10. To exit, click the **Power Icon** at the bottom right hand corner of the screen.
- 11. You will now find a shortcut (pictured below) created on your desktop as well as the Windows Start Bar to access the SGT Online Exam Browser on your scheduled exam day. You may also access this browser prior to your scheduled exam day to review pre-exam instructions at least 24 hours after booking.

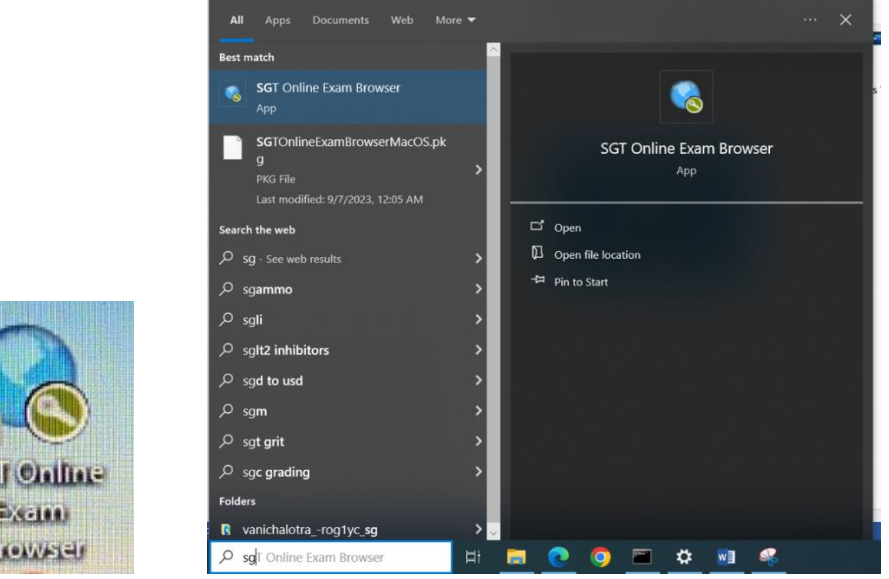

#### **On Exam Day**

В

At least 15 minutes prior to your scheduled exam, please launch the SGT Online Exam Browser by double clicking the shortcut below on your desktop.

**IMPORTANT:** Prior to launching the browser, please ensure you have written down your user name and password to enter the exam as you will not be able to access your email confirmation once logged in to the browser.

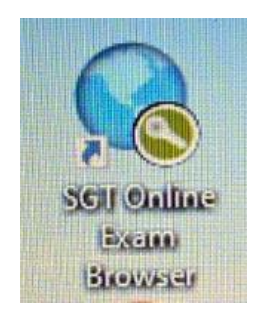

### **macOS Users**

1. Download the package from the link for macOS users above.

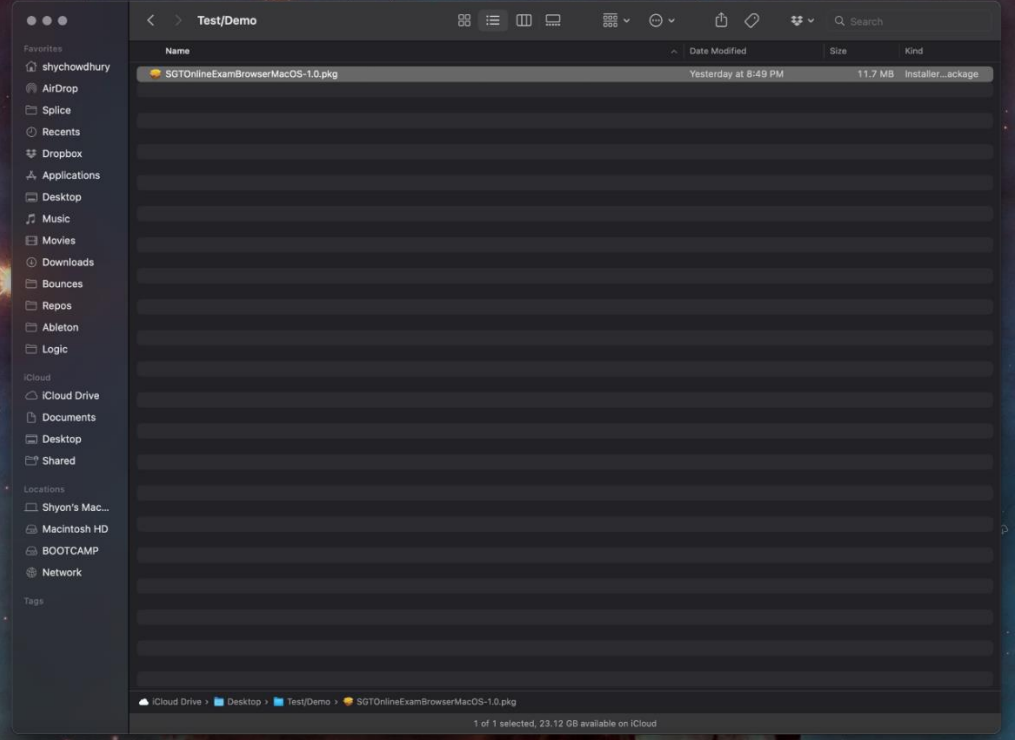

2. Navigate to the folder where the package has been saved and double click SGTOnlineExamBrowserWin-1.0.msi. Alternately select the package from your browser downloads and click to get started.

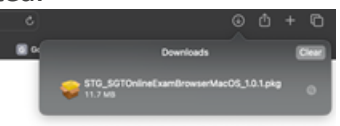

3. If the following dialog box is displayed, please select **Open** to continue**.**

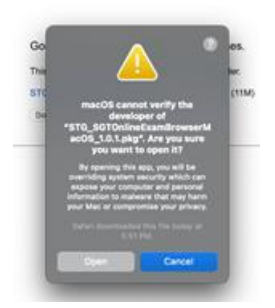

4. If you are still unable to open the installer, you may have to unblock it by accessing your **System Preferences > Privacy & Security > Security.** After attempting to open the installer package, click the **"Open Anyway"** option in System Preferences as shown below:

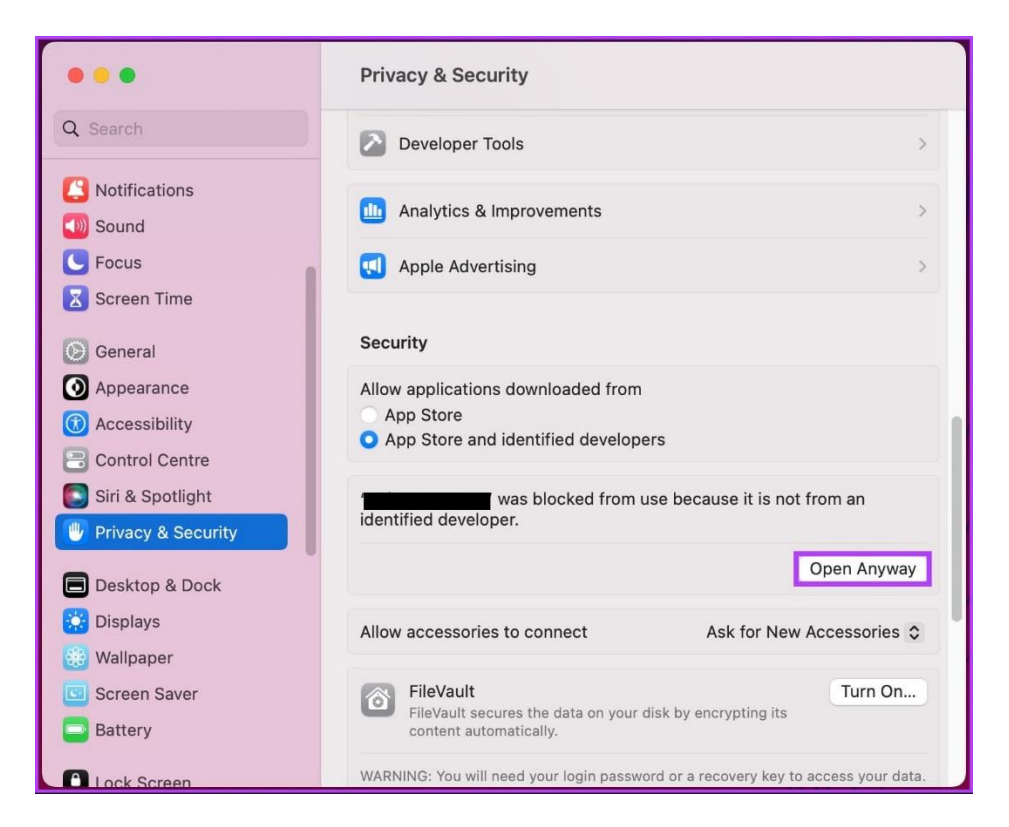

5. The installation process will now start and you should see the following dialog box. Click **Continue.**

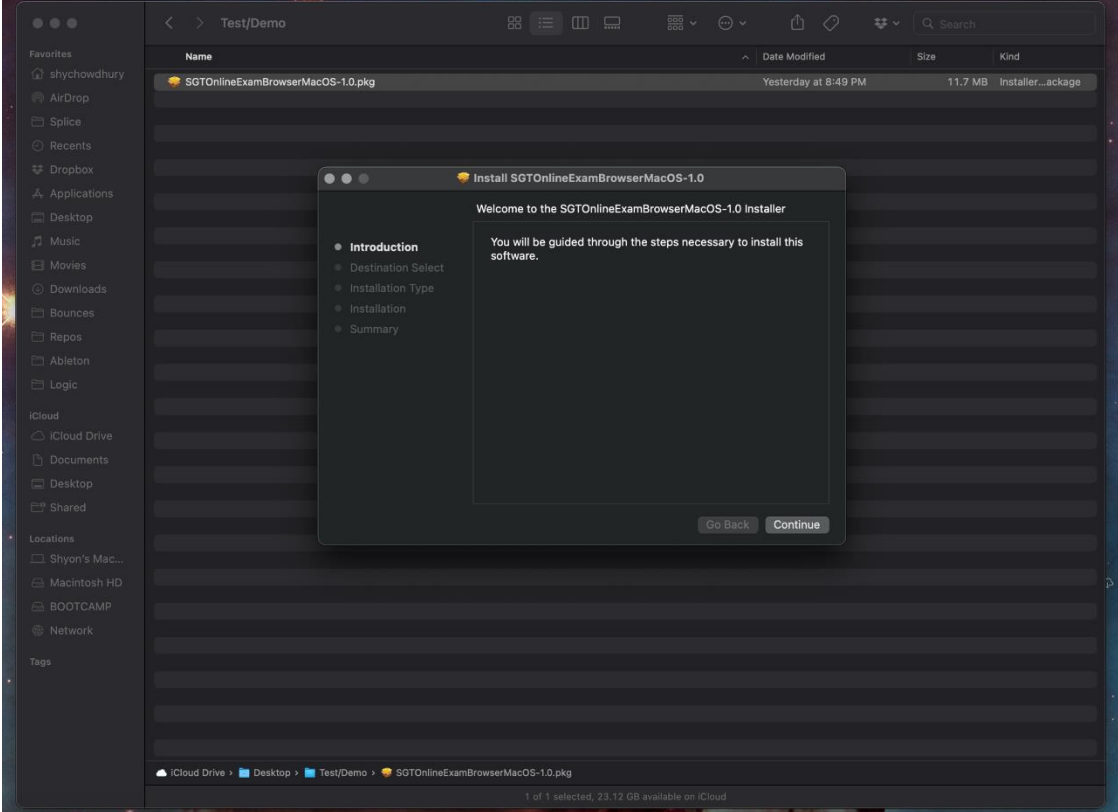

- 6. The next screen allows you to modify the location where browser will be installed. You can choose to leave it as the default location. Click **Install.**
- 7. Click **OK** at the next step.

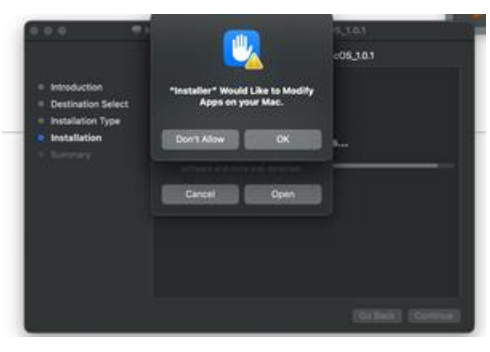

8. Click **Open** in the next dialog box.

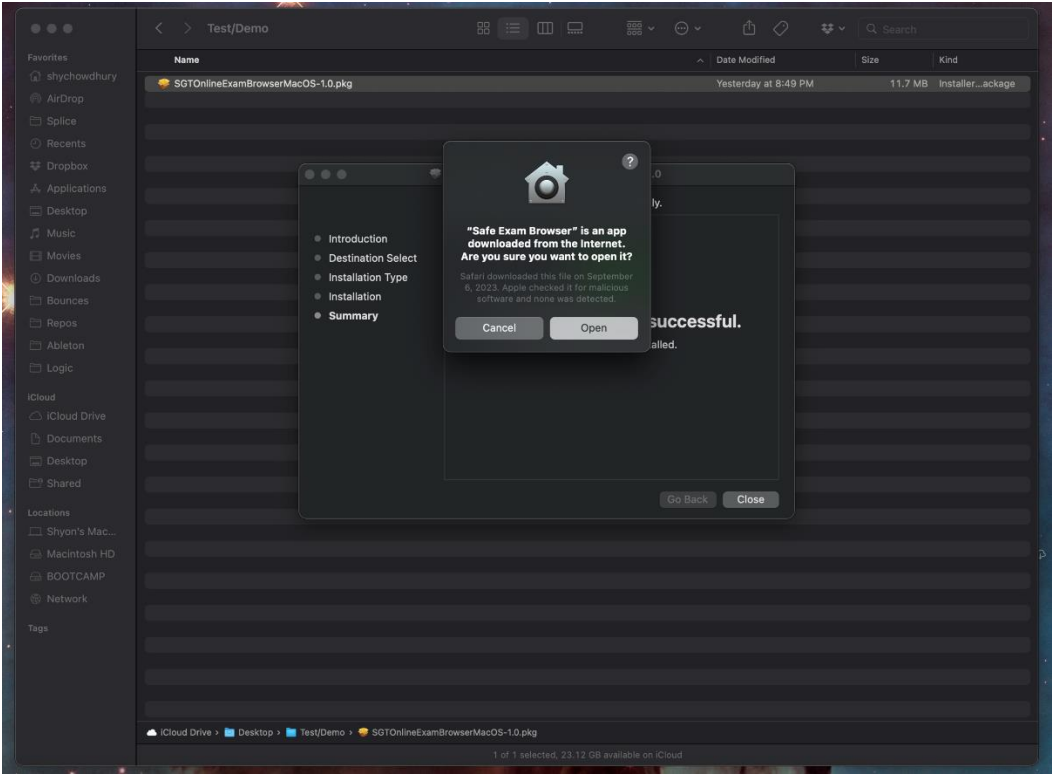

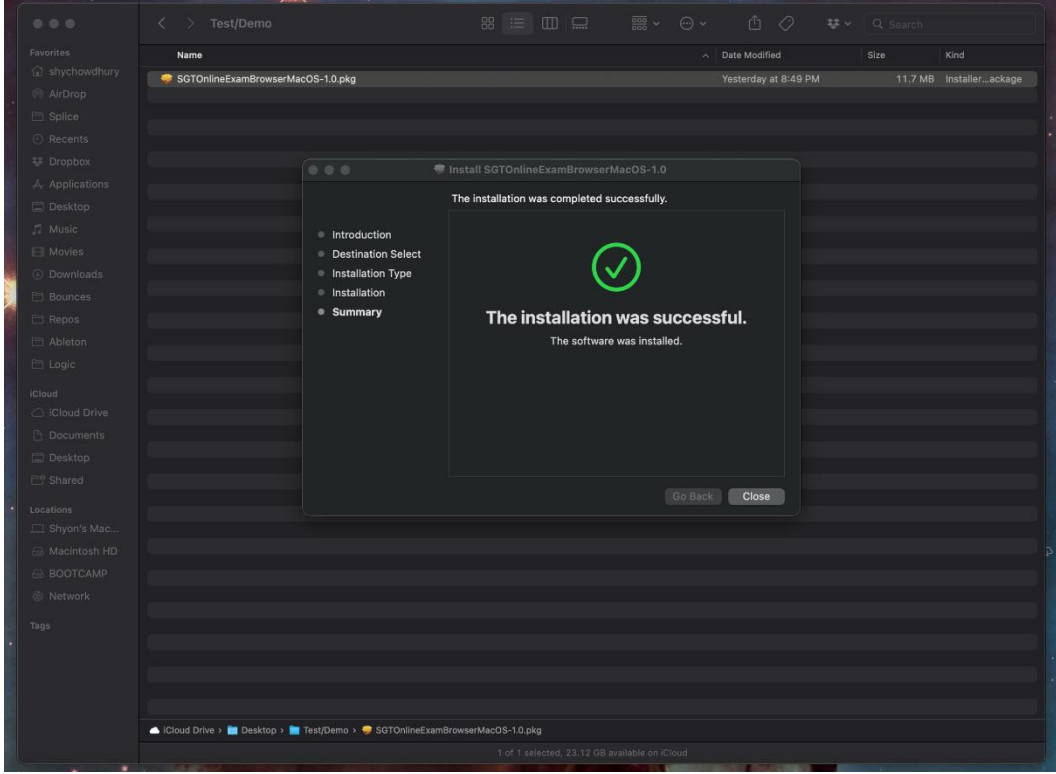

- 9. This completes the installation of the SGT Online Exam Browser and you will be directed to the Exam Login Page.
- 10. At the next step, a dialog box will appear with the message , ""The client configuration has been saved and will be used when you start SEB the next time. Do you want to quit for now?" **Click NO.** This should take you to the Login screen for SGT Exam Portal.

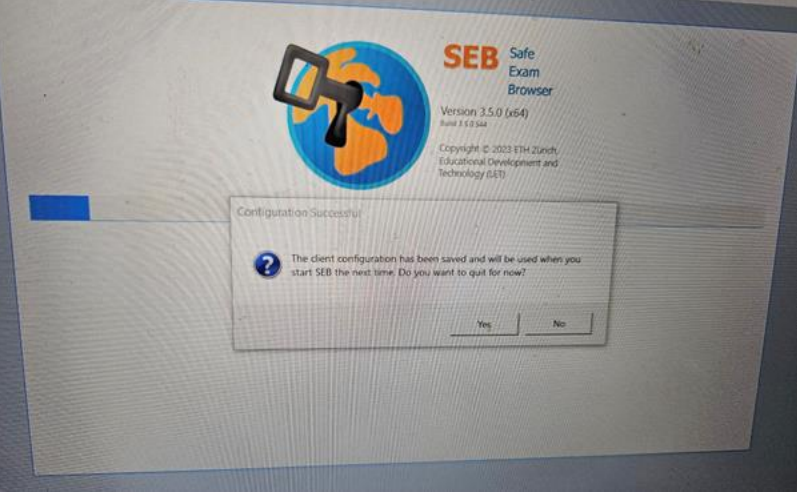

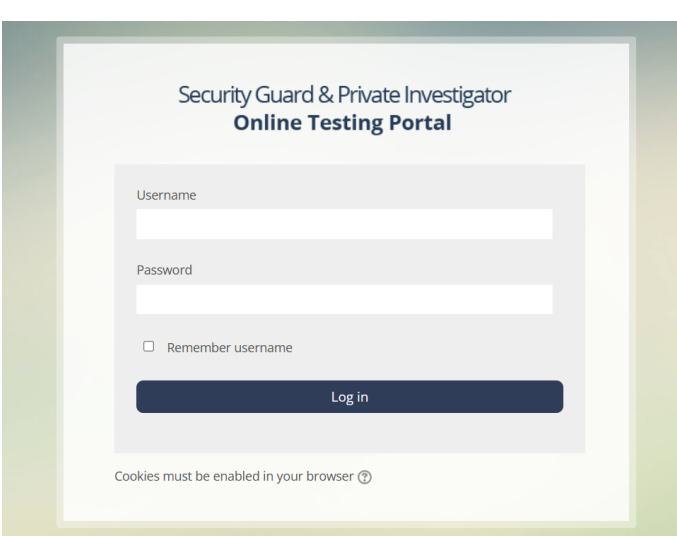

- 11. Have Login to test or click the **Power Icon** at the right hand corner of the screen to exit/close SGT Online Browser.
- 12. You should also find a shortcut created on your desktop to access SGT Online Browser on Exam day or day prior to review exam instructions.

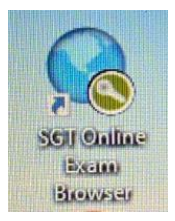

#### **On Exam Day**

At least 15 minutes prior to your scheduled exam, please launch the SGT Online Exam Browser by double clicking the shortcut below on your desktop.

IMPORTANT: Prior to launching the browser, please ensure you have written down your user name and password to enter the exam as you will not be able to access your email confirmation once logged in to the browser.

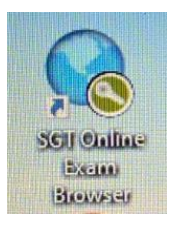